# How to add Training and Recertification Courses to your agencies TIMS system.

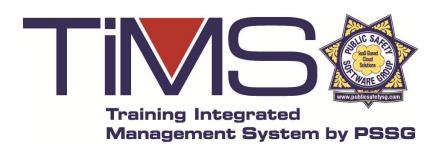

2/06//2020

The following slides provide detailed instructions on how to add training courses and re-certifications on your agency's TIMS system.

Steps to Set Up a Training Course.

- Set up Course Categories by which you can track classes (such as State Mandated courses, Federally Mandated courses, etc.) This process is described in this guide).
- 2. (Optional) In the Admin Panel, set up the Score Definitions so that when the training is logged, the format in which to enter the score will appear on the page where the training received is being entered. Examples of Score Definitions might be Pass/Fail, %, letter grade, etc.
- 3. Set up the Training Course by following this guide.

Follow these steps to create a new Training Course Category by which you can track classes.

- 1. Click the link to open your TIMS Admin Panel page from the black "button bar. Then scroll down and click the link titled "Training Course Categories"
- 2. Then click the top link titled "Add New Training Course Category"
- 3. Final step as shown at the bottom of this page is enter the name of the organization requiring the training and then highlight the Groups that will and/or may require this class then click submit and your done!

You can now select this course category from your "Add Training Course Page".

Before you begin to enter classes into TIMS you'll want to first create a list of certifying agencies who may require the classes you're entering. Examples would be your state POST, federal agencies such as FBI for NCIC access, FEMA for disaster response, your city for local specific training, etc.

#### Add, Edit, or Delete Training Course Categories

If you would like to create categories for your training courses (as examples: State Mandated Course, POST Mandated Course), click on the link below.

**Training Course Categories** 

|                |               |                               | dd New Training Course Category                                             |  |  |  |
|----------------|---------------|-------------------------------|-----------------------------------------------------------------------------|--|--|--|
| Edit<br>(View) | Delete        | Training Course Category Name | Groups                                                                      |  |  |  |
| <u>Edit</u>    | <u>Delete</u> | Agency Mandated               | Commissioned Officers, K9, Civilian Staff                                   |  |  |  |
| <u>Edit</u>    | <u>Delete</u> | FEMA Mandated                 | Meth Lab HazMat Team                                                        |  |  |  |
| <u>Edit</u>    | <u>Delete</u> | POST Mandated                 | Commissioned Officers, Patrol, Investigations, Motor Officers, K9, Trainers |  |  |  |
| <u>Edit</u>    | <u>Delete</u> | State Mandated                | Commissioned Officers, Patrol, Motor Officers, K9, SRO, Trainers            |  |  |  |

Please complete the form below to add a Training Course Category to be used when creating Training Courses.

## Enter Training Course Category Name Training Course Category Name: FBI Mandated Accred Team Civilian Staff Commissioned Officers CSO Dive Team 2 To submit this information, click on the "Submit" button below

Submit

**How to Add New Training Courses & Certifications in TIMS** 

Before you begin to enter classes into TIMS first be sure to complete the steps in the previous slide to establish the "pick list" you want to select from for a list of certifying agencies each class is or may be requiring your personnel to have. Failure to do this first may require more work later having to go back to each class and tag it later.

To enter a class(s) into TIMS first click on the Training link outlined below in red.

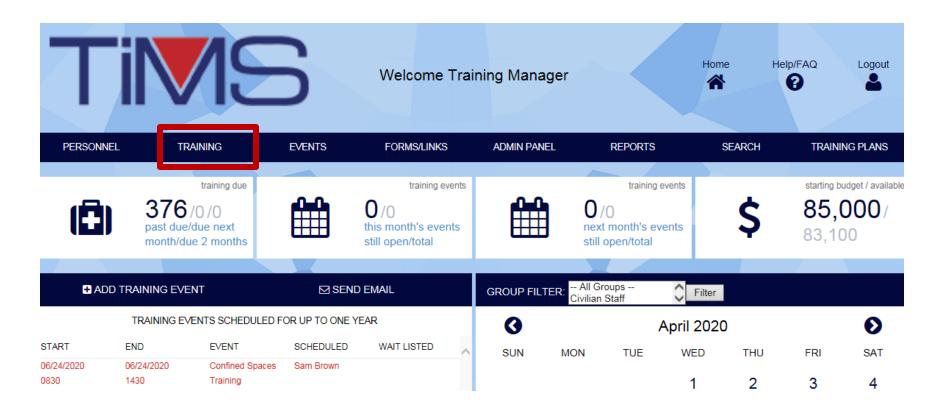

Next click on the "Add Training Course" link outlined below in red.

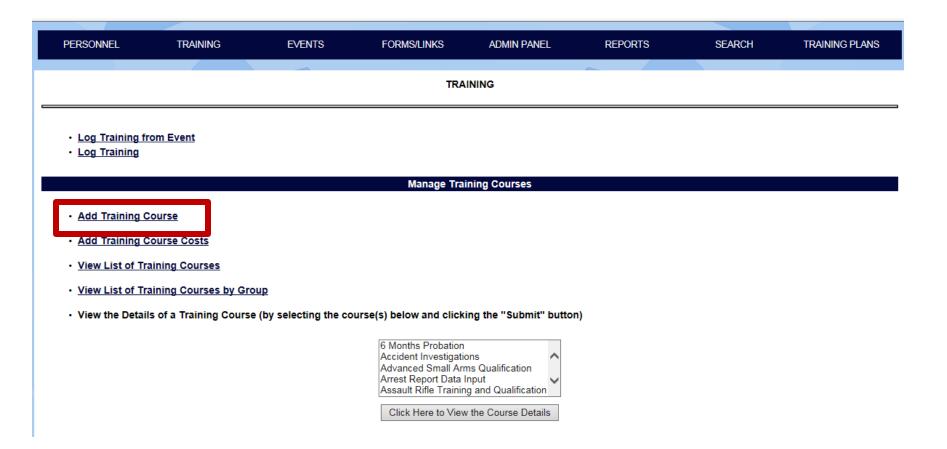

Before you begin to enter classes into TIMS you'll want to first create a list of certifying agencies who may require the classes you're entering. Examples would be your state POST, federal agencies such as FBI for NCIC access, FEMA for disaster response, your city for local specific training, etc.

| Complete this form to add a Training Course                                                                                                    | or a Certif                                                                        | ication re              | equiremen | nt.               |
|----------------------------------------------------------------------------------------------------|------------------------------------------------------------------------------------|-------------------------|-----------|-------------------|
| Course or Certification Description                                                                                                    |                                                                                    |                         |           |                   |
| Step 1: Required Course or Certification Title:                                                                                                    | FBI NCIC Access                                                                    |                         |           |                   |
| Step 2: Required Course or Certification Description:                                                                                                 | Class is required for all law enforcement personnel who may access FBI's NCIC sys. |                         |           |                   |
| Course Category (optional):  (To select more than one category, use the CONTROL key)  Step 3: Optional                                                | EDLD :                                                                             | red<br>ndated<br>ndated |           |                   |
| Number of Course Hours and Frequency                                                                                                    |                                                                                    |                         |           |                   |
| Step 4: Required This Course or Certification is how many hours?                                                                                      | 8                                                                                  |                         |           |                   |
| How often does this Course or Certification need to be taken (or re-certified)?                                                                       | Every                                                                              |                         | Days      |                   |
| Step 5: Required. Enter either a number to one of the                                                                                                 | or Every                                                                           |                         | Months    |                   |
| three date range options OR check "one time" box.                                                                                                    | or Every 3                                                                         |                         | Years     |                   |
| OR, if this Course or Certification is a one-time requirement, click here.                                                                            |                                                                                    |                         |           |                   |
| Is this Course or Certification optional? If so, click here.                                                                                          | Step                                                                               | 6: Optic                | onal, che | eck or not.       |
| If the Course or Certification is not optional, New Members should receive this Training or Certification within how many days after their hire date: |                                                                                    | Step                    | 7: Requi  | ired if class is. |

**How to Add New Training Courses & Certifications in TIMS** 

In step 8 and 9 you will select the group(s) and potentially individuals who are required to have this class or certification OR may optionally take this class. Example of optional may be an officer on your agencies Dive Team for underwater recovery who wishes to become a Master Diver. While not required for the position, your agency would like to know if they have that certification.

Optional individuals would be selected if they are not part of the group(s) required to have the training. An example may be a civilian staff member of your motor pool who performs routine maintenance on your patrol vehicles. If that individual(s) also transports vehicles to other service centers and may have to handle firearms left in the patrol car to remove them before transport, you may highlight their name as well for a mandatory "Firearms Safety" class required for all sworn personnel.

#### Who should receive this Training Course or Certification

Select the Group(s) whose members are required or permitted to receive this Accred Team

**Course or Certification:** 

Step 8: Required

Civilian Staff
Commissioned Officers
CSO

Select any Individuals who are not in the selected Group(s) above who required or permitted to receive this course or certification:

Step 9: Optional

Adams, Samuel Bayside, Carol B Bell, Clara Brown, Sam A Canine, Lassie A Clark, Steve Clyde, Bobbie N.

Dive Team 2

**How to Add New Training Courses & Certifications in TIMS** 

| a        | n only Administrators log these training hours?                                                                                                    |                |                                                                                                    |  |
|----------|----------------------------------------------------------------------------------------------------|----------------|----------------------------------------------------------------------------------------------------|--|
|          | If only Admins are to log training hours for this course, Click Here.                                                                                                    | *              | Step 10: Optional                                                                                                    |  |
| ۷i       | II the Personnel's Test Scores or Performance Scores be Entered when the 1                                                                                                    | Tra            | ining is Logged?                                                                                                    |  |
|          | If Scores will be entered when the training is logged for this course, check  Step 11: Optional which score formats will be allowed.                                                                                                    | 1              | <ul> <li>Shooting Range (text - Fail, Pass)</li> <li>✓ Percentage (percentage)</li> <li>Grade (grade)</li> <li>Score out of Total (score / total)</li> <li>General (text - Complete, Not Complete)</li> </ul> |  |
|          | If this class / certification requires a test or scoring such as firearms range qualifications then check the box matching the method you will score it.  (You can set up these options from the Admin Panel)                                                                      |                |                                                                                                    |  |
| ۷i       | Il This Training or Certification be a Potential Requirement for Event Particip                                                                                                    | oan            | its?                                                                                                    |  |
| S        | To include this training or certification in the selection box tep 12: Optional as a requirement to sign up for an Event, Click Here.                                                                                                    |                | If this class is a prerequisite for another future class, then check this box.                                                                                                    |  |
| ۱r       | e There Courses That Can Be Substituted for This One?                                                                                                    |                |                                                                                                    |  |
|          | Step 13: Optional To allow substitution courses, Click Here.                                                                                                    |                |                                                                                                    |  |
|          | Select the courses:                                                                                                    |                | Months Probation                                                                                                    |  |
| al<br>su | ome classes may contain learning material that makes up an entire stand one class and as such taking that class listed in the scroll box will ubstitute for this class you're entering. If that is the case, check the box and highlight the class(s) that contains that material. | Ar<br>As<br>Ba | dvanced Small Arms Qualification rest Report Data Input ssault Rifle Training and Qualification asic Site Visit Prep pating Safety                                                                            |  |
| О        | enter this Course information, click on the "Submit" button below                                                                                                    |                |                                                                                                    |  |
|          | LAST STEP: Please be sure to click "Submit" Submit                                                                                                    |                |                                                                                                    |  |

**How to Add New Training Courses & Certifications in TIMS** 

otherwise all the data you entered will be lost!

### Good Job, You're Done!

Thank you for taking the time to learn how to use TIMS. Please send any helpful feedback or product thoughts to info@publicsafetysg.com, we read them all!

If you need help adding this feature, please do not hesitate to contact us, typically email is the fastest way to receive a response.

Please provide us your name, agency, the feature your having issues with and as many details as possible so we can more quickly assist you. If there is an error message showing, a screen shot of that would be extra helpful or a description of what the error message states.

Please forward any help request to: art@publicsafetysg.com and we'll respond promptly, usually in the same day. You may also call us at our California office, PST, at 951-279-6893, M – F, 8:00am to 5:00pm.

Thank you for choosing TIMS!